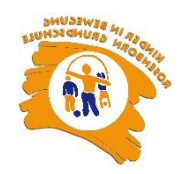

## **Anmelden und Essensmenü bestellen bei MensaMax**

Gehen Sie auf<https://login.mensaweb.de/>

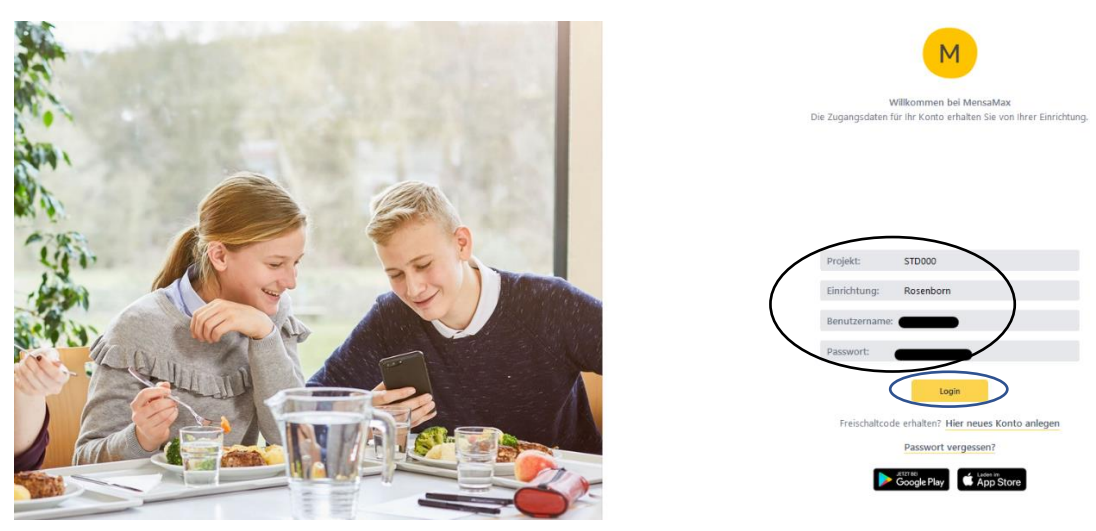

Befüllen Sie die Felder mit Ihren Daten. Projekt: STD000 Einrichtung: Rosenborn Benutzername: (haben Sie per Mail erhalten) Passwort: (haben Sie bei der Registrierung eingegeben)

Folgende Seite erscheint:

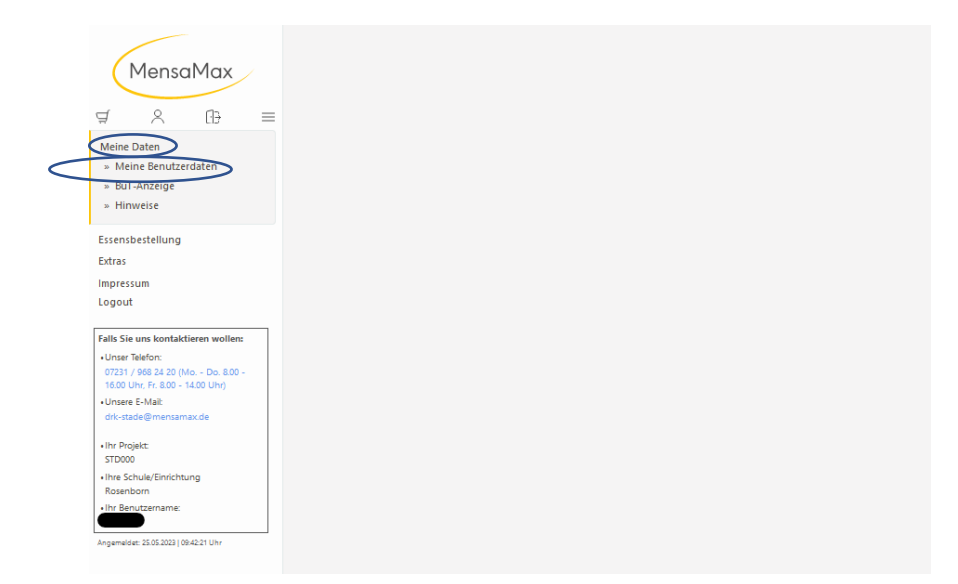

Gehen Sie hier auf "Meine Daten" und dann auf "Meine Benutzerdaten".

Folgende Seite erscheint:

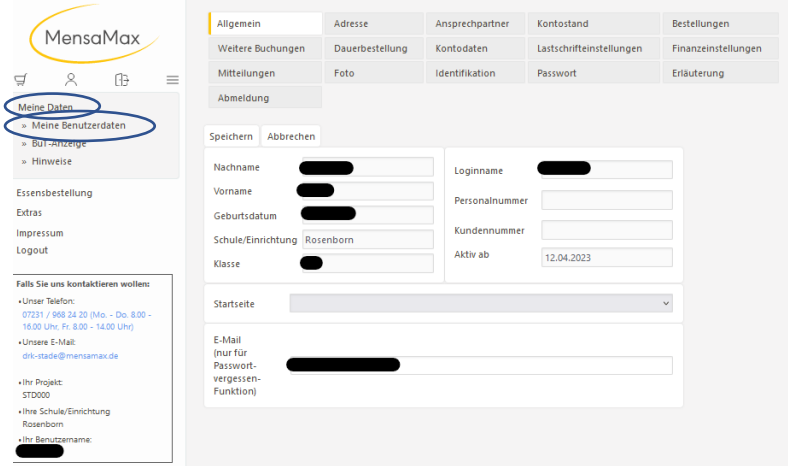

Bitte klicken Sie auf Kontostand. Ist Guthaben verzeichnet, dann Chip bestellen (siehe Anleitung "Bestellung MensaMax-Chip"). Wenn Guthaben auf Ihrem MensaMax-Konto ist, dann können Sie jetzt auch Essen bestellen.

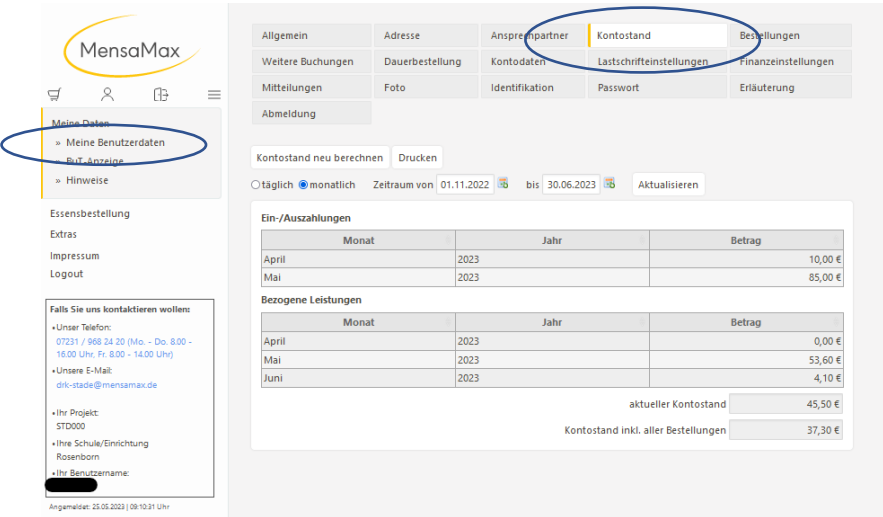

Kontostand checken:

Das Essen bestellen Sie so:

Klicken Sie auf "Essensbestellung" und suchen Sie dann, gemeinsam mit Ihrem Kind, das Menü aus. Entscheiden können Sie zwischen einem vegetarischem und einem Vollwert-Menü.

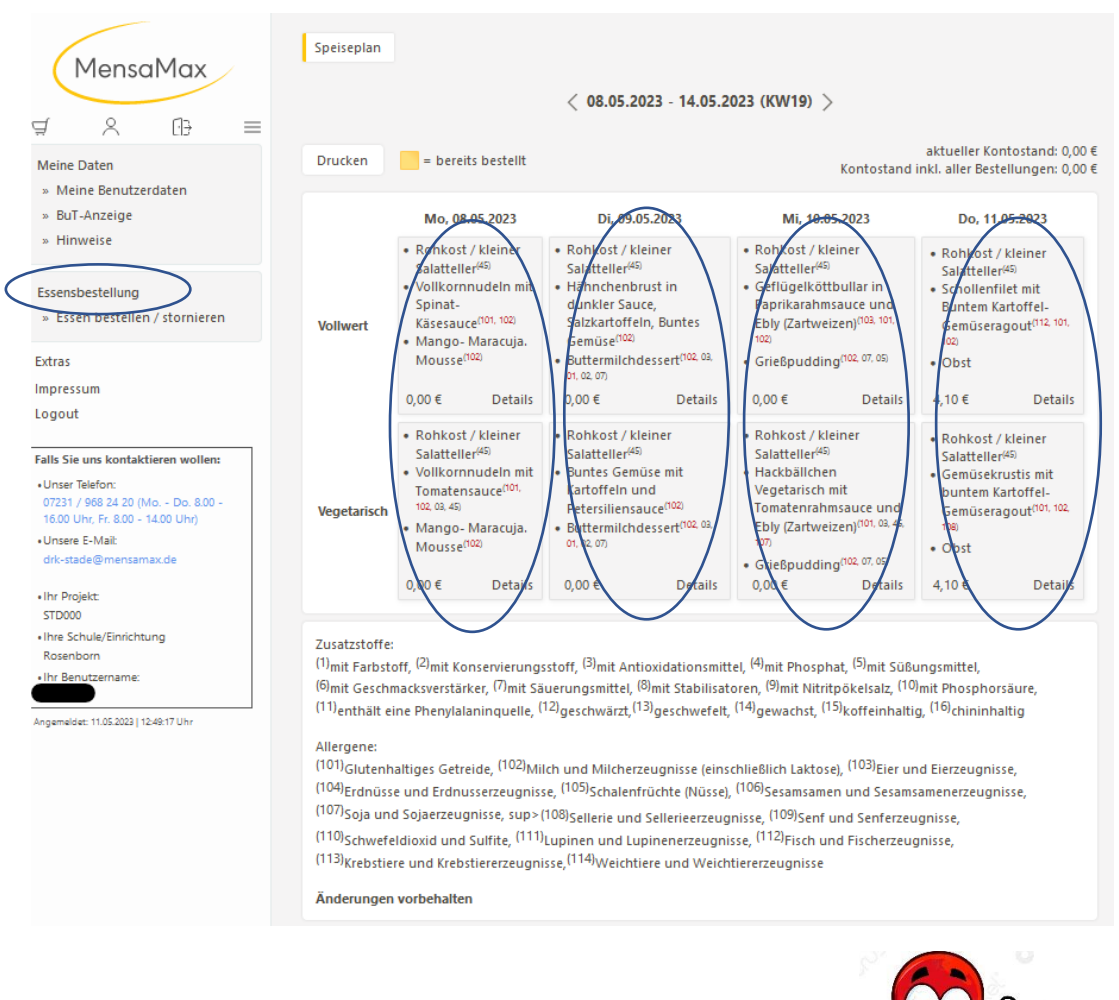

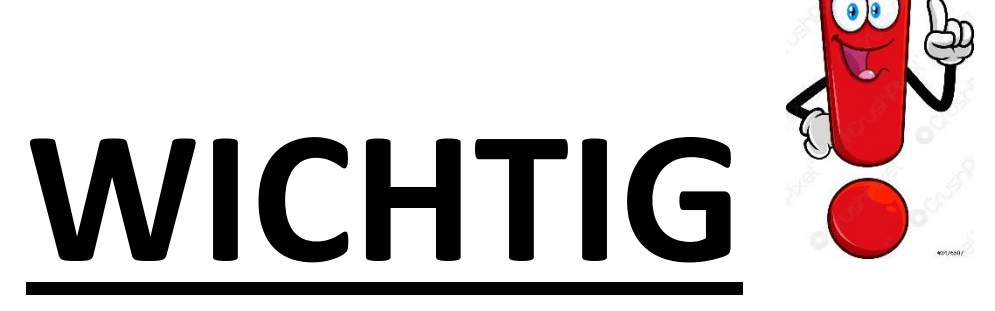

## **Das Essen muss 24 Std vor Essenausgabe bestellt worden sein.**

Beispiel: Wenn Ihnen abends einfällt, dass Sie für den nächsten Tag noch kein Essen bestellt haben, ist es zu spät. Dann geben Sie bitte Ihrem Kind eine Lunchbox mit, in der etwas ist, was kalt verzehrt werden kann.

## **Ein Tipp:**

Es ist möglich für viele Wochen im Voraus schon Essen auszuwählen. Bitte nutzen Sie das und machen Sie sich eine Erinnerung wann Sie wieder bestellen müssen.

## **ODER**

Sie nutzen die Funktion Dauerbestellung. Hier klicken Sie an, ob ihr Kind immer Vollwert oder Vegetarisch essen soll und Sie umgehen damit das ständig daran denken müssen, Essen zu bestellen.

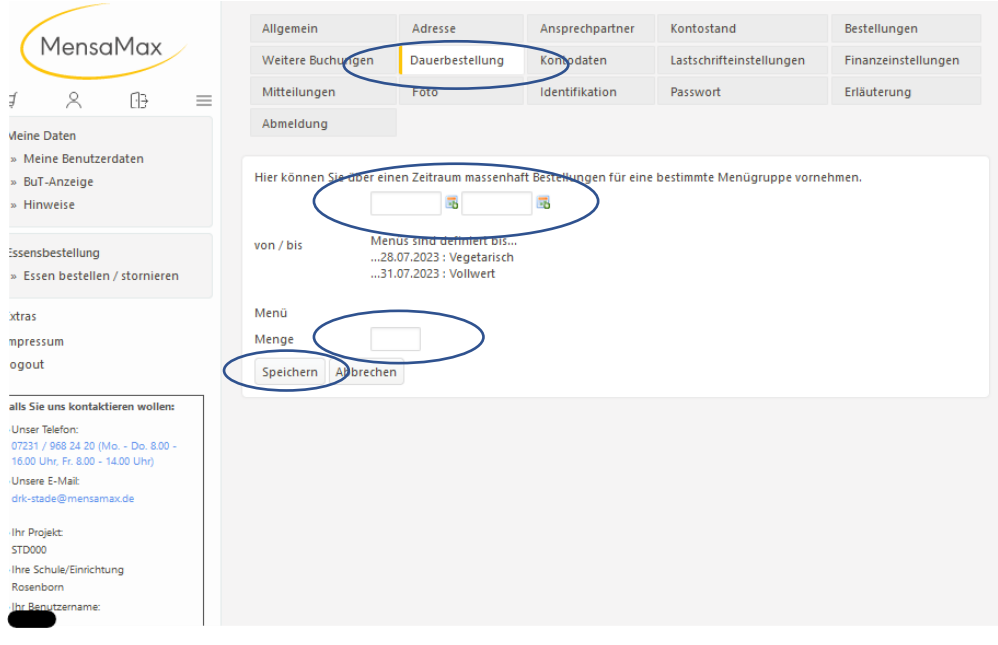

Sollten Sie bis hierher alles erledigt haben, sollte einer Essenversorgung Ihres Kindes nichts mehr im Wege stehen.